# **Universal Dock DellTM**

D6000 Guida utente

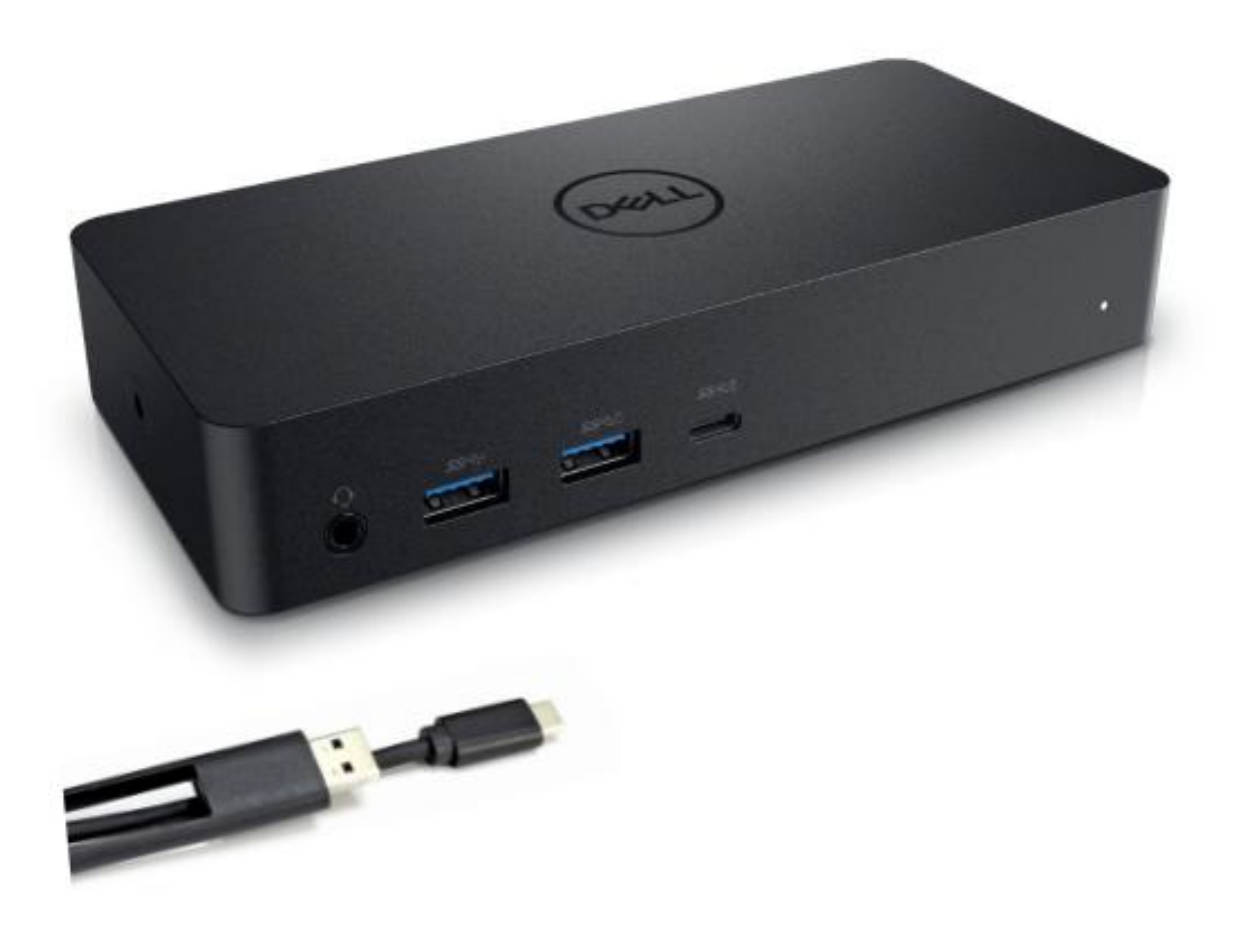

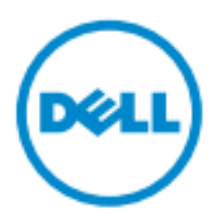

- **NOTA:** Una NOTA indica informazioni importanti che contribuiscono a migliorare l'utilizzo del computer. **ATTENZIONE: Un messaggio di ATTENZIONE indica un potenziale danno all'hardware o una**
- Δ **perdita di dati se le istruzioni non vengono seguite.**
- **AVVERTENZA: Un messaggio di AVVERTENZA indica un rischio di danni materiali, lesioni personali o morte.**

#### **© 2017 Dell Inc. Tutti i diritti riservati.**

Le informazioni contenute in questo documento sono soggette a modifiche senza preavviso. La riproduzione di questi materiali, con qualsiasi strumento, senza l'autorizzazione scritta di Dell Inc. è severamente vietata.

Marchi depositati utilizzati in questo testo: Dell e il logo Dell sono marchi depositati di Dell Inc., Intel<sup>®</sup>, Centrino<sup>®</sup>, Core<sup>™</sup>, e Atom™ sono marchi depositati o sono marchi registrati di Intel Corporation negli Stati Uniti e in altri paesi; Microsoft®, Windows®, e il logo del pulsante di avvio di Windows sono marchi depositati o sono marchi registrati di Microsoft Corporation negli Stati Uniti e/o in altri paesi; Bluetooth® è un marchio depositato di proprietà di Bluetooth SIG, Inc. ed è utilizzato da Dell sotto licenza; Blu-ray Disc™ è un marchio depositato di proprietà di Blu-ray Disc Association (BDA) e concesso in licenza per l'utilizzo su lettori e dischi; altri marchi depositati e nomi commerciali possono essere utilizzati in questo documento in riferimento alle società reclamanti i marchi e i nomi dei propri prodotti. Dell Inc. nega qualsiasi interesse di proprietà in marchi e nomi commerciali diversi dai propri.

 $2017 - 03$  Rev.A00

# **Contenuto della confezione**

- a. Universal Dock Dell (D6000)
- b. Alimentatore e cavo di alimentazione

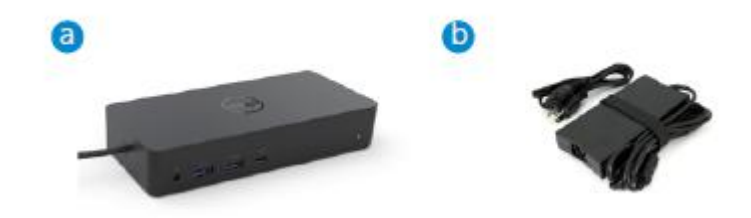

#### **Specifiche**

#### A monte

- USB 3.0 Tipo A (via convertitore C-A)
- USB-C (Supporto erogazione di potenza fino a 65W)

#### A valle

- 3 x USB 3.0 Tipo A
- 1 x USB 3.0 Tipo A (parte anteriore, PowerShare)
- 1 x USB-C (parte anteriore, solo dati, e PowerShare)
- 1 x HDMI
- 2 x DisplayPort
- Gigabit Ethernet
- Combo audio (cuffie/microfono)
- Uscita linea audio

#### Supporta USB 3.1 Gen1.

- Capacità del prodotto: segnali prodotto a 5 Gbps
- Nome commerciale: SuperSpeed USB
- Nota: I termini USB 3.1 Gen1 e USB 3.0 sono sinonimi

#### **Indicazione LED alimentazione**

Modalità di funzionamento normale: Luce bianca Piattaforma in stand-by: Luce gialla Piattaforma spenta: Luce spenta

## **Indicazione LED porta LAN**

Collegamento: Verde (Verde fisso) Collegamento attivo: Gialla (lampeggiante)

**3**

# **Risoluzione e frequenza di aggiornamento massima supportata dallo schermo:**

Nota: La risoluzione/frequenza massima di aggiornamento dipende anche dalla tabella EDID dei monitor

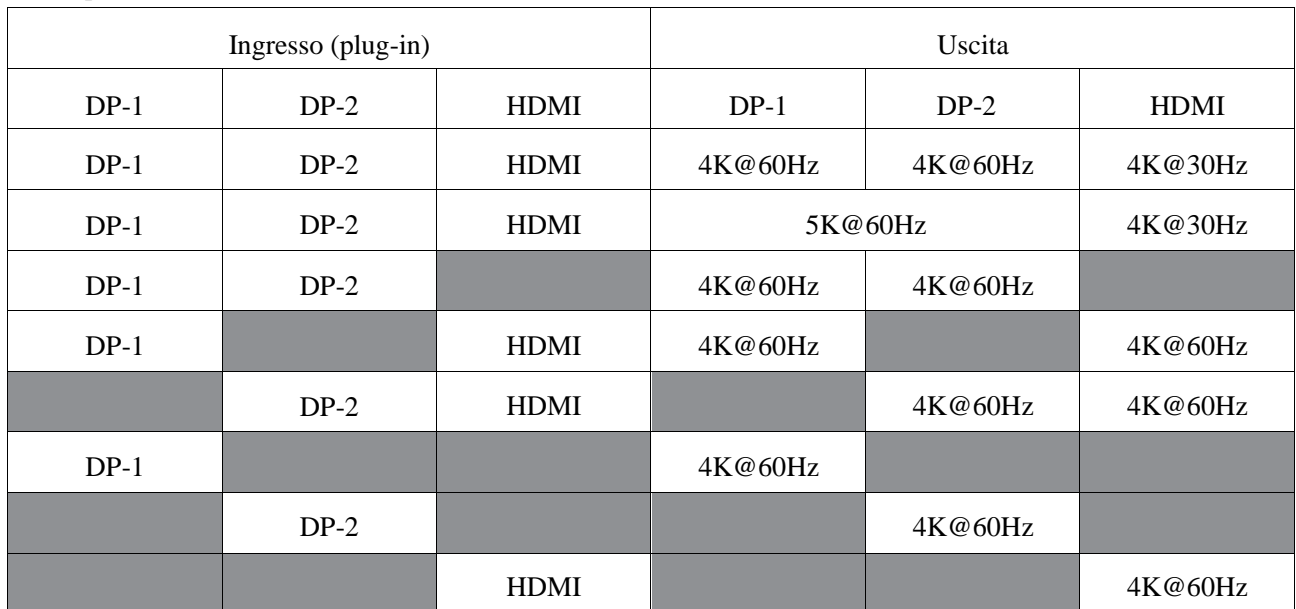

Utenti piattaforma USB-C con driver installato

\*In assenza del driver DisplayLink, l'uscita HDMI sarà Alt-mode e 4K@ 30Hz.

#### Utenti piattaforma USB-3.0 con driver installato

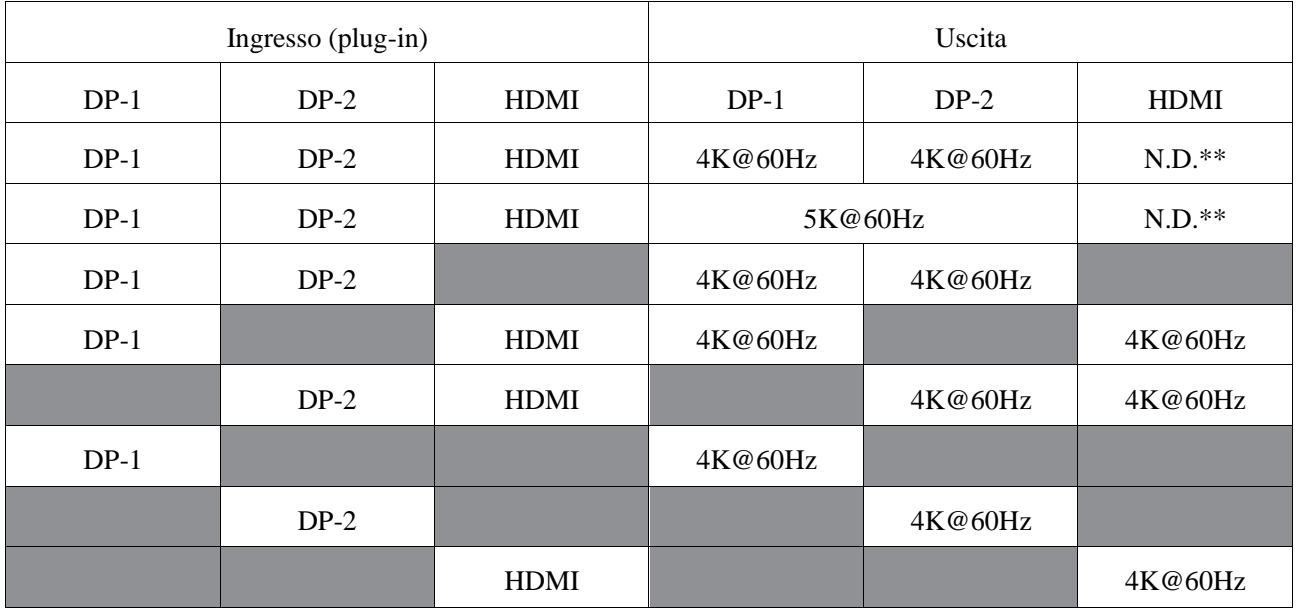

\*\*: Nessun supporto Alt-mode

# **Panoramica del Prodotto**

### Vista frontale

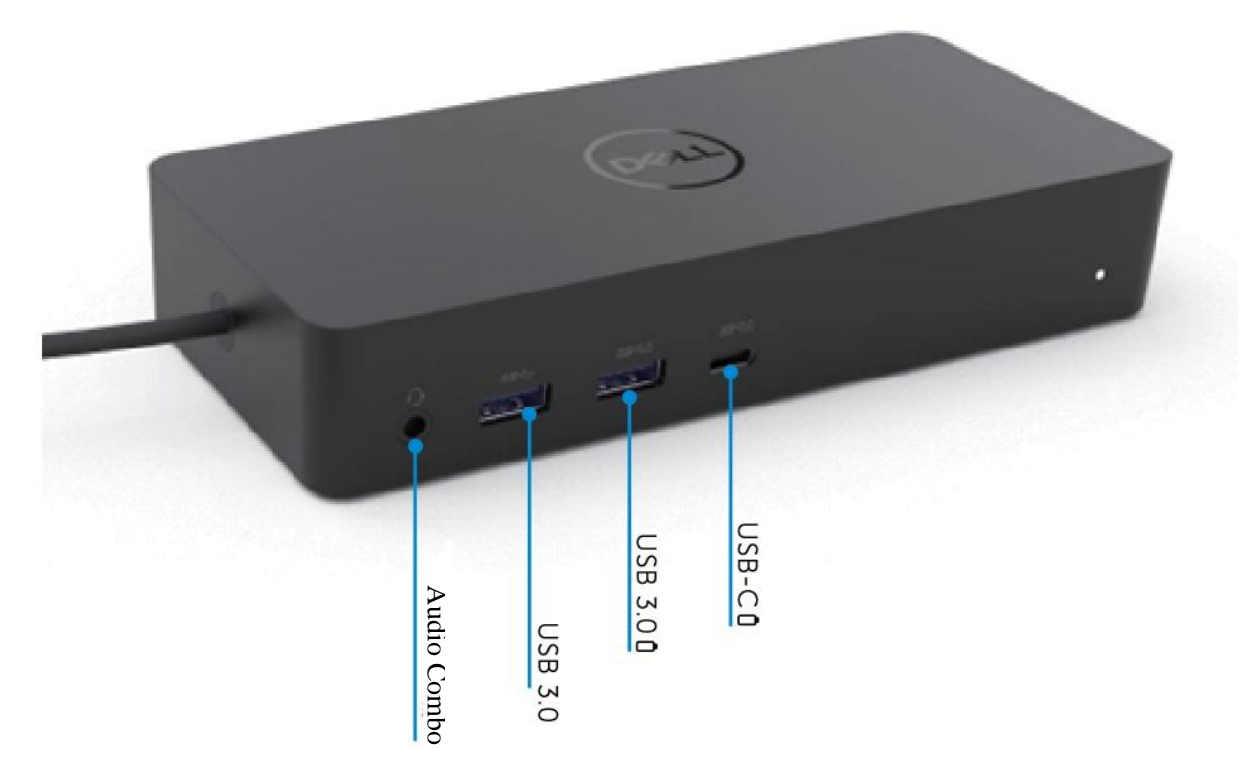

# Vista posteriore

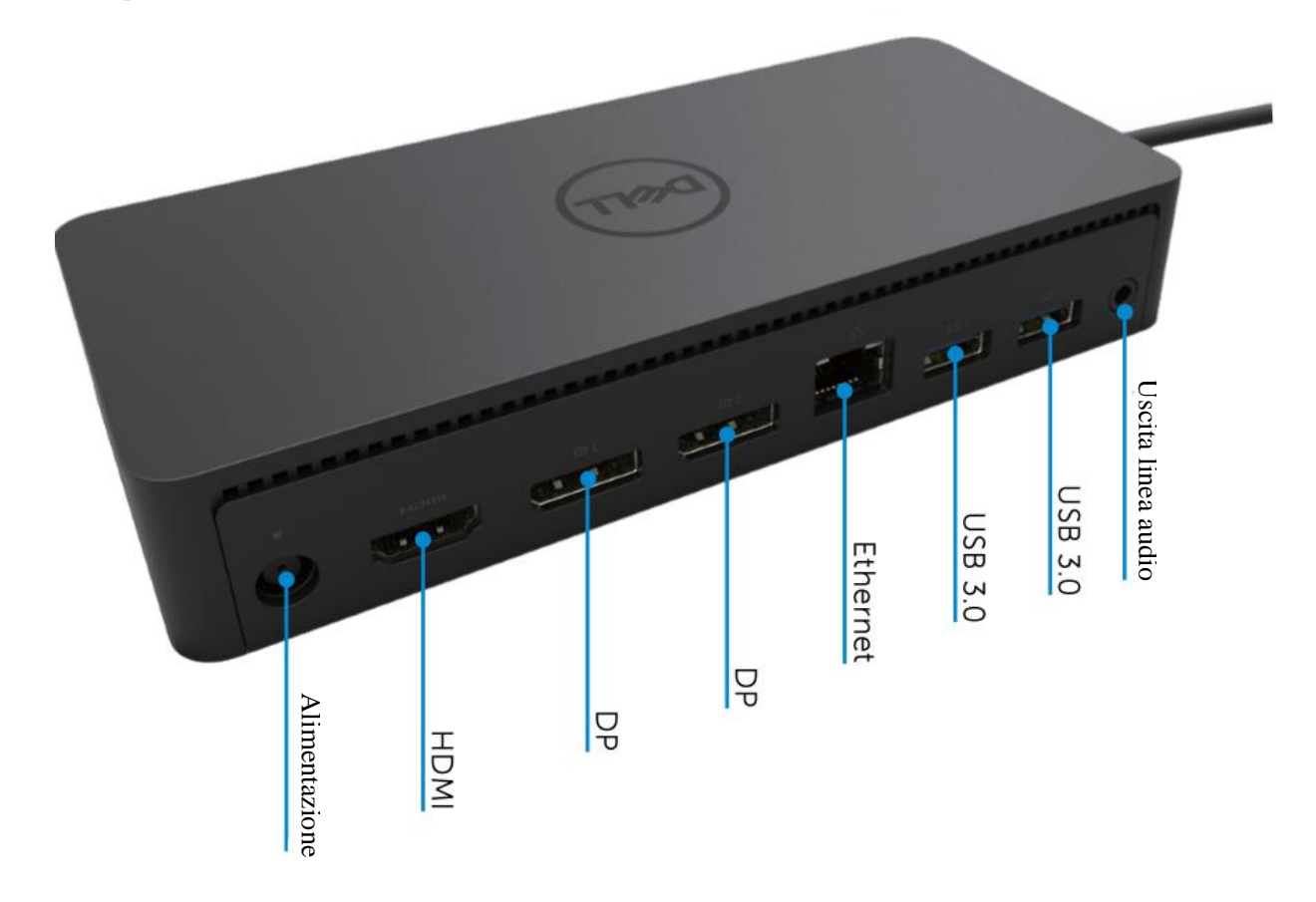

# **Requisiti di sistema raccomandati**

#### Hardware

Dispositivi DL-6xxx (risoluzioni 4K UHD)

#### Requisiti minimi per Office, produttività, Web

Processore: Intel Core i3 2+GHz / Intel Core M / AMD Trinity o memoria superiore: 4GB Scheda video: Intel HD 4000, ATI Radeon HD7xxx, NVidia GeForce 5xxM o superiore, con driver rilasciati specificamente per la versione Windows. USB: USB 2.0, consigliata USB 3.0

Requisiti minimi per la riproduzione video a schermo intero Processore: Intel SkyLake i3 o Intel Core i7 2+GHz / AMD Richland A10-575x / AMD Kaveri A10-7400P o superiore Memoria: 8GB Scheda video: Intel HD 4000, ATI Radeon HD 8650, NVidia GeForce 7xxM o superiore, con driver rilasciati specificamente per la versione Windows. USB: USB 3.0 Disco: 7200RPM o SSD Se si riproducono contenuti UHD (4K), il sistema deve essere in grado di decodificare i video 4K nella GPU.

#### Sistema operativo

Wins OS (Win 7, 8, 8.1, 10); 32/64 bits (con versione driver DisplayLink: da 8.2 e successivi). Ubuntu OS 14.04.2 o superiore.

Chrome OS Build 58 e successivi.

#### Consigliato adattatore di alimentazione 130W

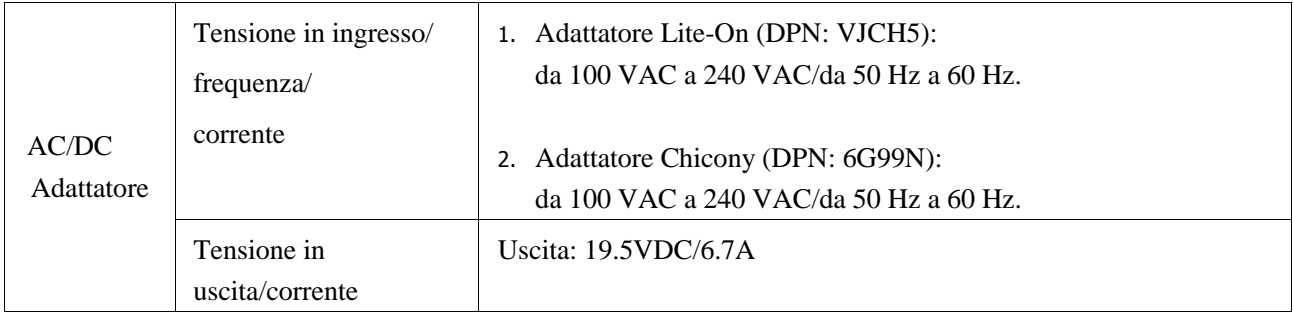

#### Temperatura di esercizio

Max. temperatura di esercizio 40°C

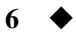

# Impostazione Windows 7/8/8.1/10

- 1. Iniziare l'installazione dei driver prima di collegare il Dock al computer. Si consiglia di scaricare i driver più recenti dal sito di supporto:
	- **• dell.com/support**
	- **• displaylink.com/downloads**

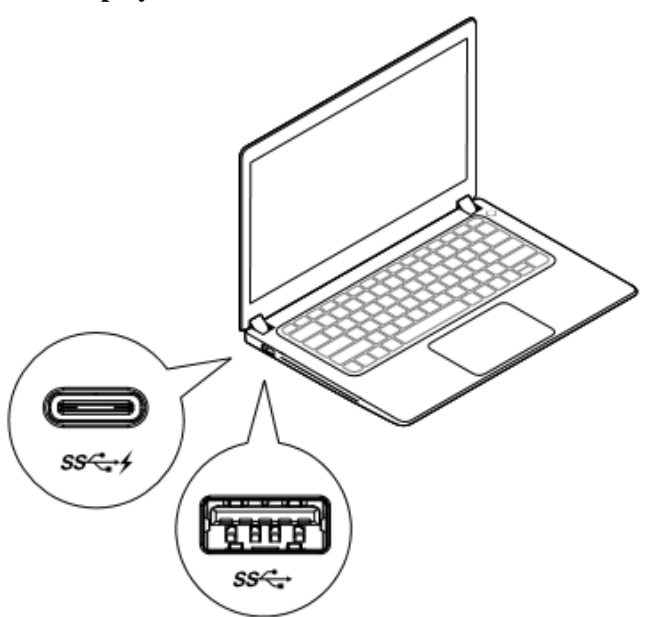

Per gli amministratori di rete/IT, visitare questo link per un pacchetto software di installazione aziendale. (\*Registrazione utente richiesta)

<http://www.displaylink.com/corporateinstall/>

**Nota:** Windows avvierà l'installazione del driver DisplayLink automaticamente se connesso a Internet.

2. Seguire le istruzioni sullo schermo fino a installazione completa.

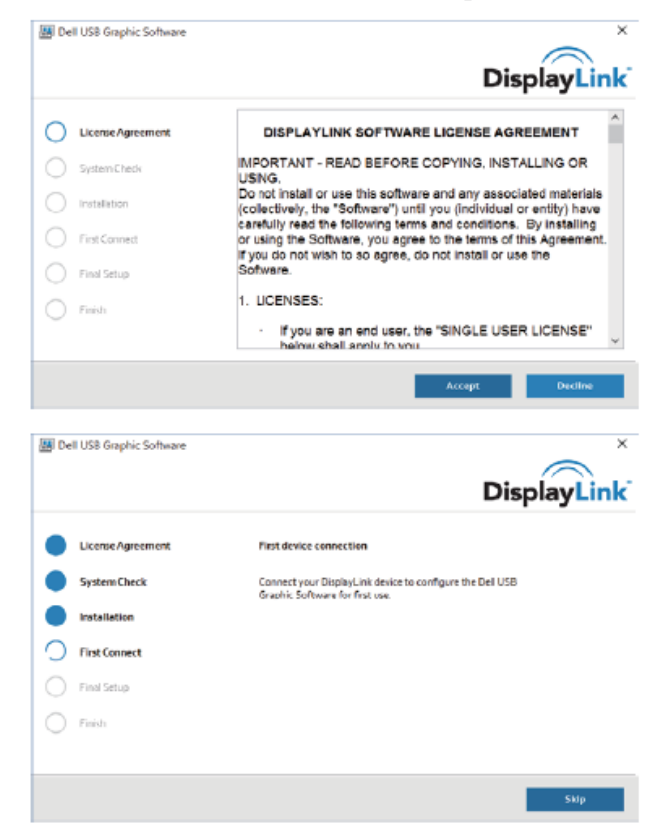

#### 3-1-a. Piattaforma/collegamento USB-C

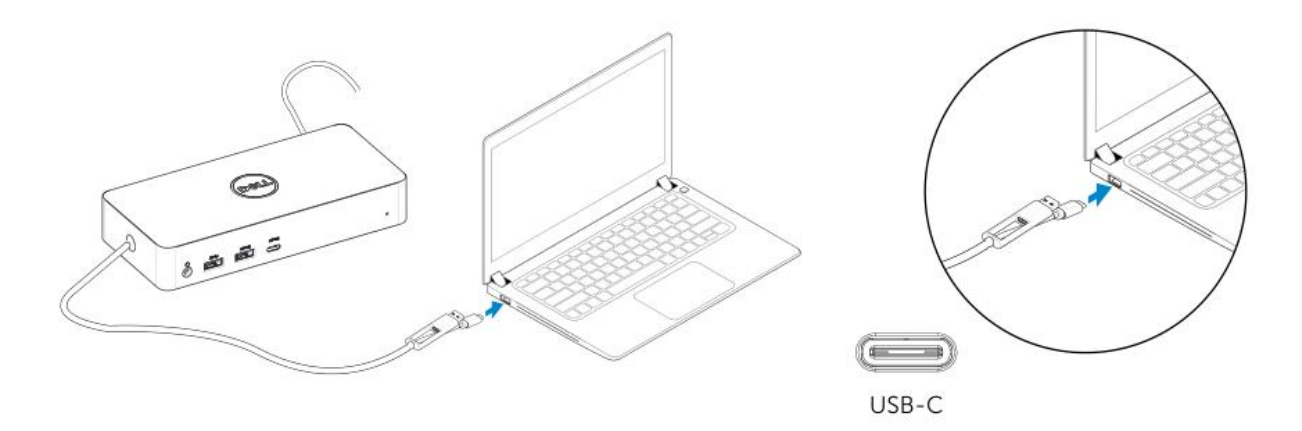

3-1-b. Collegare Dock e periferiche al PC.

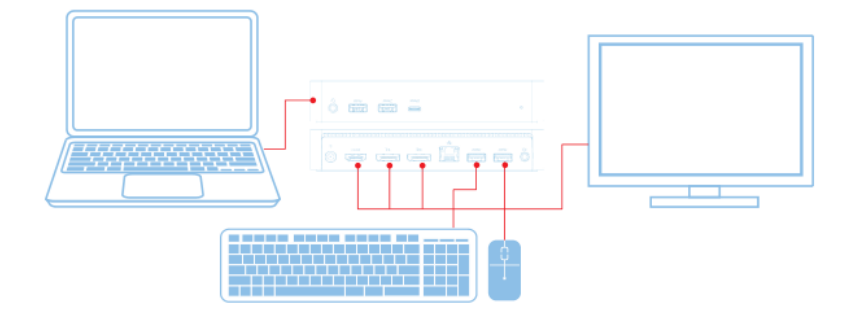

3-2-a. Piattaforma/collegamento USB-3.0 tipo A

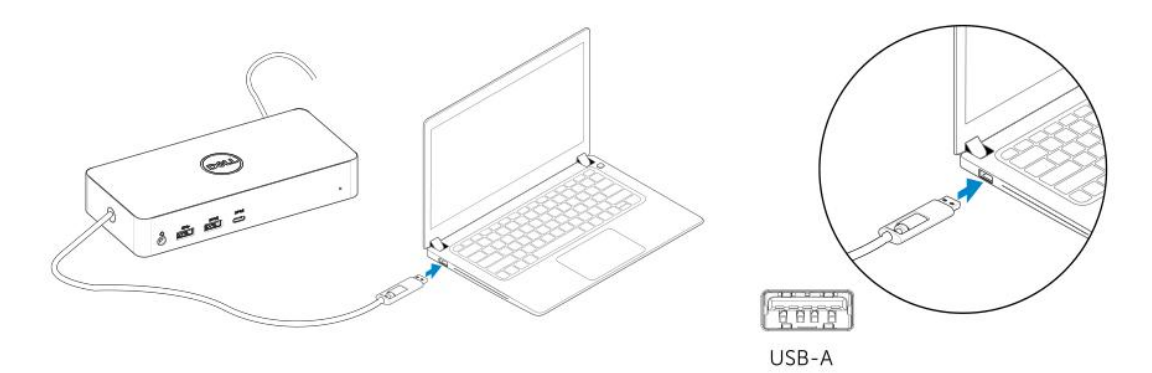

3-2-b. Collegare Dock e periferiche al PC.

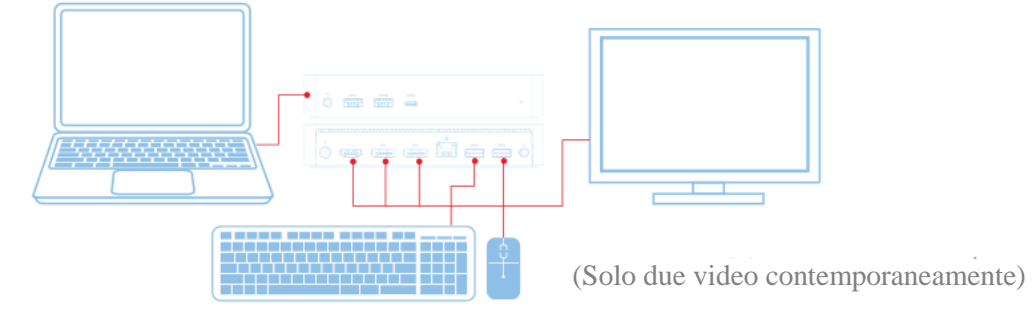

**8**

# Caratteristiche

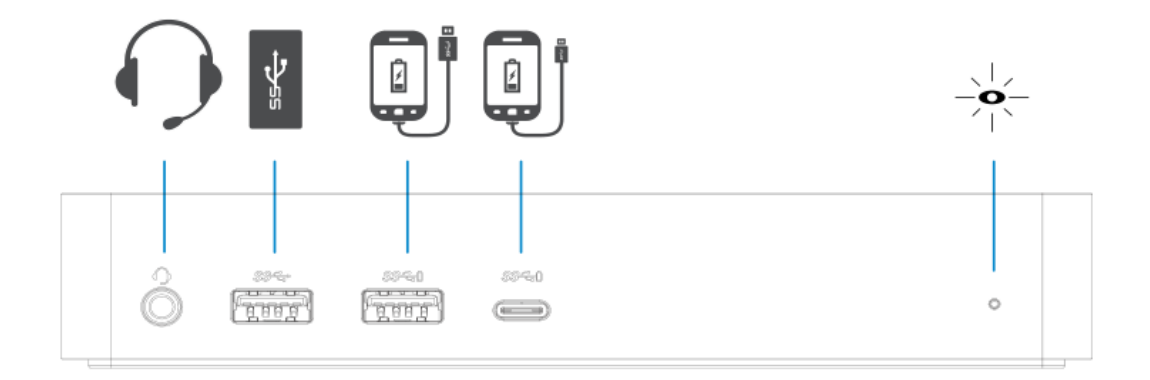

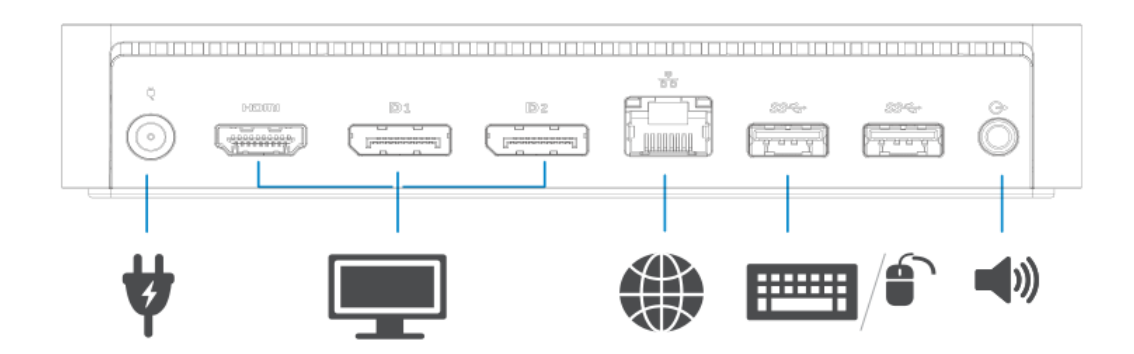

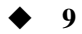

# Gestione menu DisplayLink

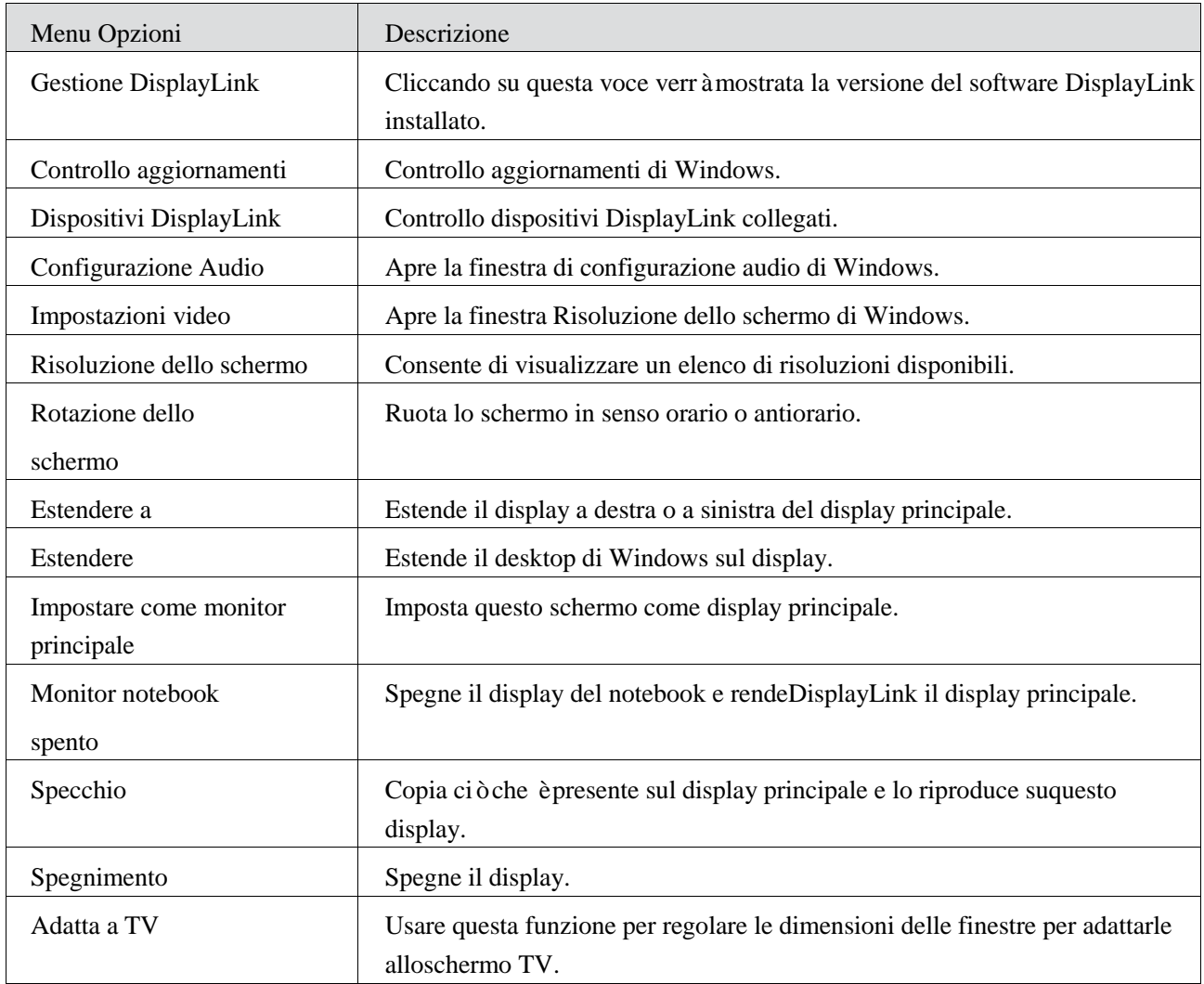

### **Impostare il display in modalità estesa**

- 1. Fare clic sull'icona DisplayLink. 圈
- 2. Selezionare Estendere.

Il dispositivo è ora esteso nella stessa direzione impostata durante l'ultimo utilizzo del display in questa modalità. Per un maggiore controllo, utilizzare il sottomenù Estendere a e selezionare una delle opzioni. Questo mette il dispositivo in modalità di estensione, e lo posiziona a sinistra/destra/sopra/sotto del monitor principale (primario).

### **Impostare il display in modalità specchio**

- 圖 1. Fare clic sull'icona DisplayLink.
- 2. Selezionare Specchio.

I tassi di risoluzione, di profondità di colore e di aggiornamento dello schermo principale vengono replicati sul monitor collegato al dispositivo DisplayLink USB Graphics.

# Configurazione Adatta a TV

1. Per configurare Adatta a TV, scegliere l'opzione dalla GUI DisplayLink. Viene visualizzata la seguente interfaccia:

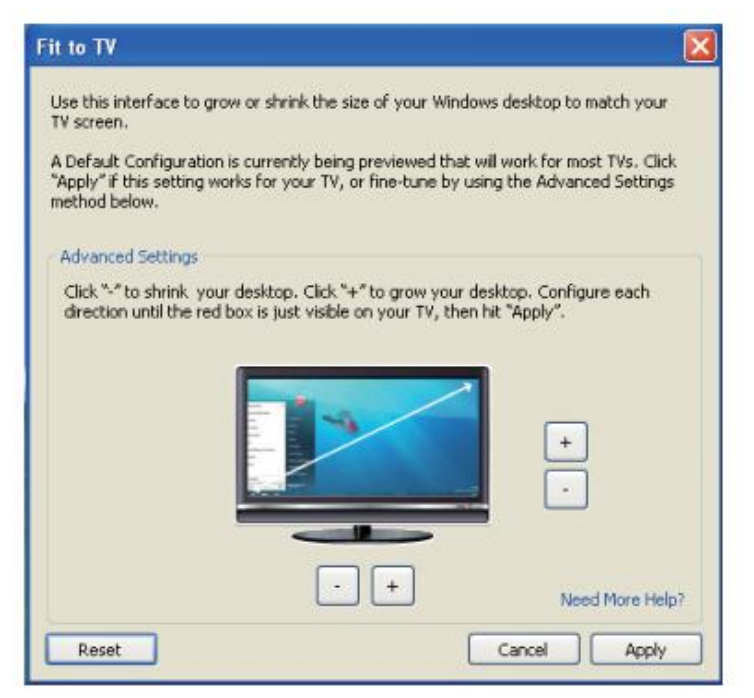

2. Verrà visualizzato anche un bordo rosso sullo schermo DisplayLink.

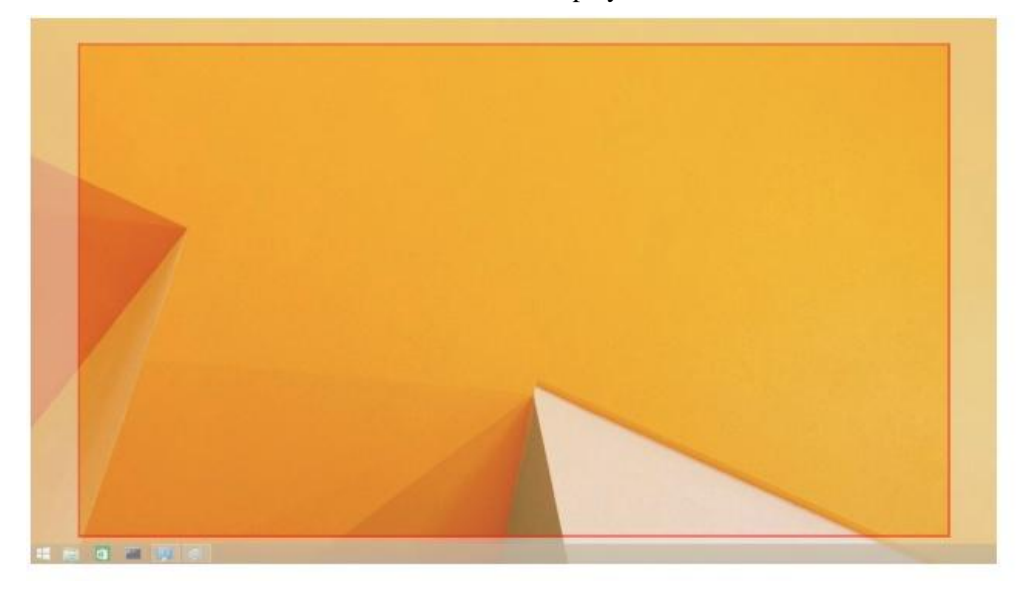

Il bordo rosso indica la dimensione del nuovo desktop di Windows. Utilizzare i controlli "+" e "-" sulla GUI Adatta a TV per cambiare le dimensioni del bordo rosso fino a quando non si adatta allo schermo TV.

- **Nota:** La configurazione più precisa delle dimensioni del bordo può essere ottenuta tenendo premuto il tasto CTRL e cliccando "+" e "-".
- 3. Una volta che il bordo rosso corrisponde ai bordi dello schermo TV, fare clic su Applica per ridimensionare il desktop di Windows.

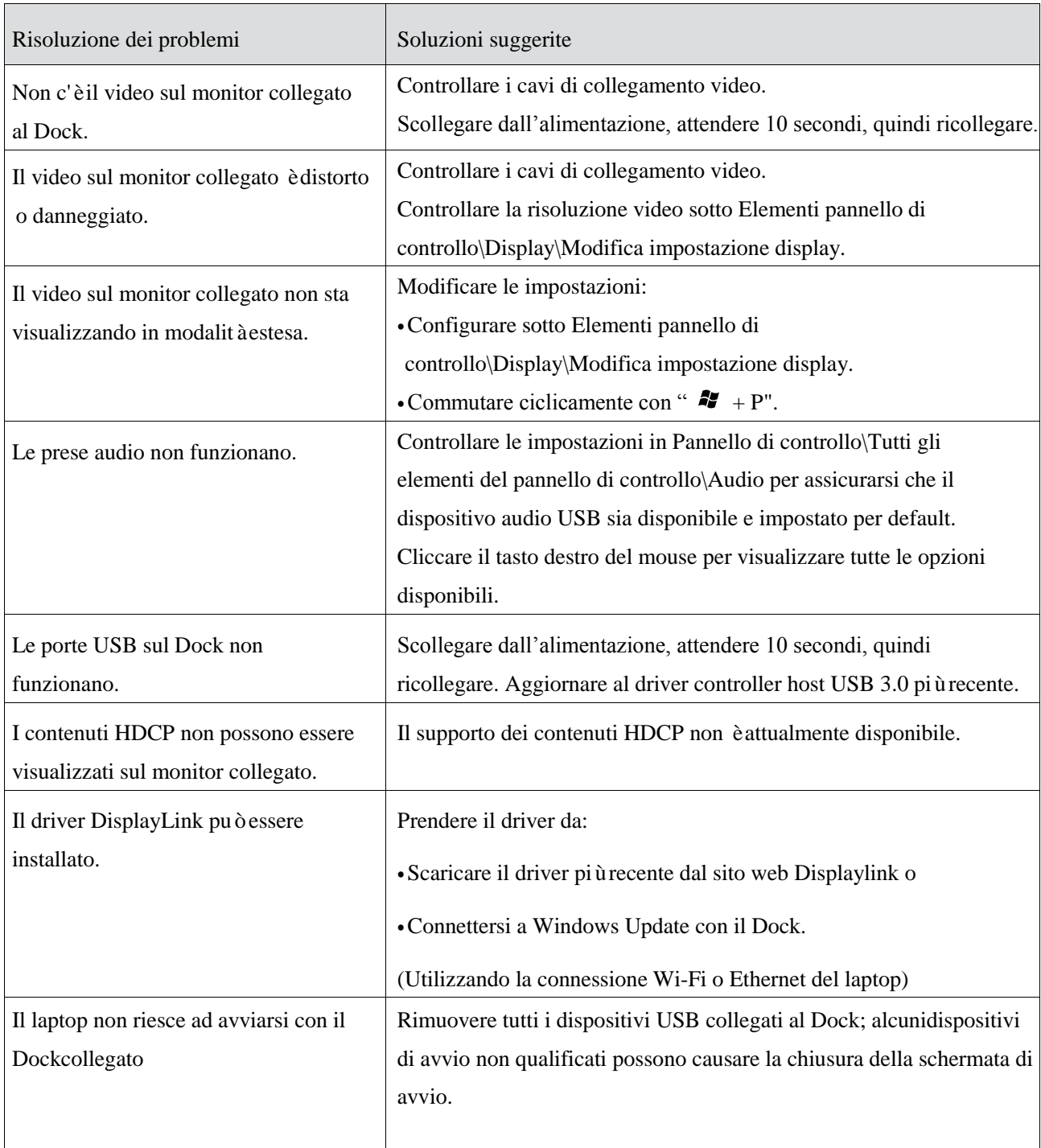

# Domande frequenti Universal Dock Dell - D6000

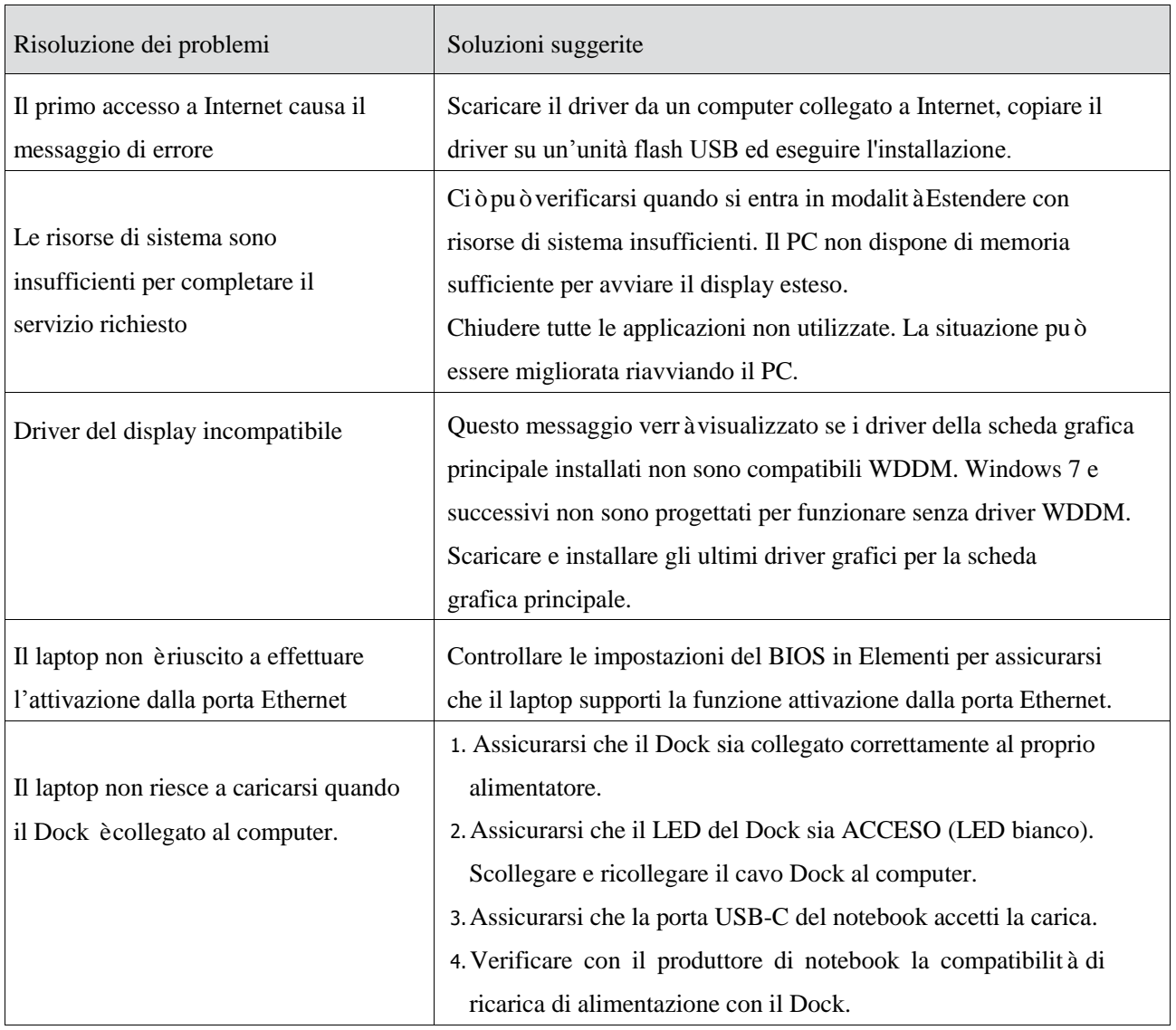

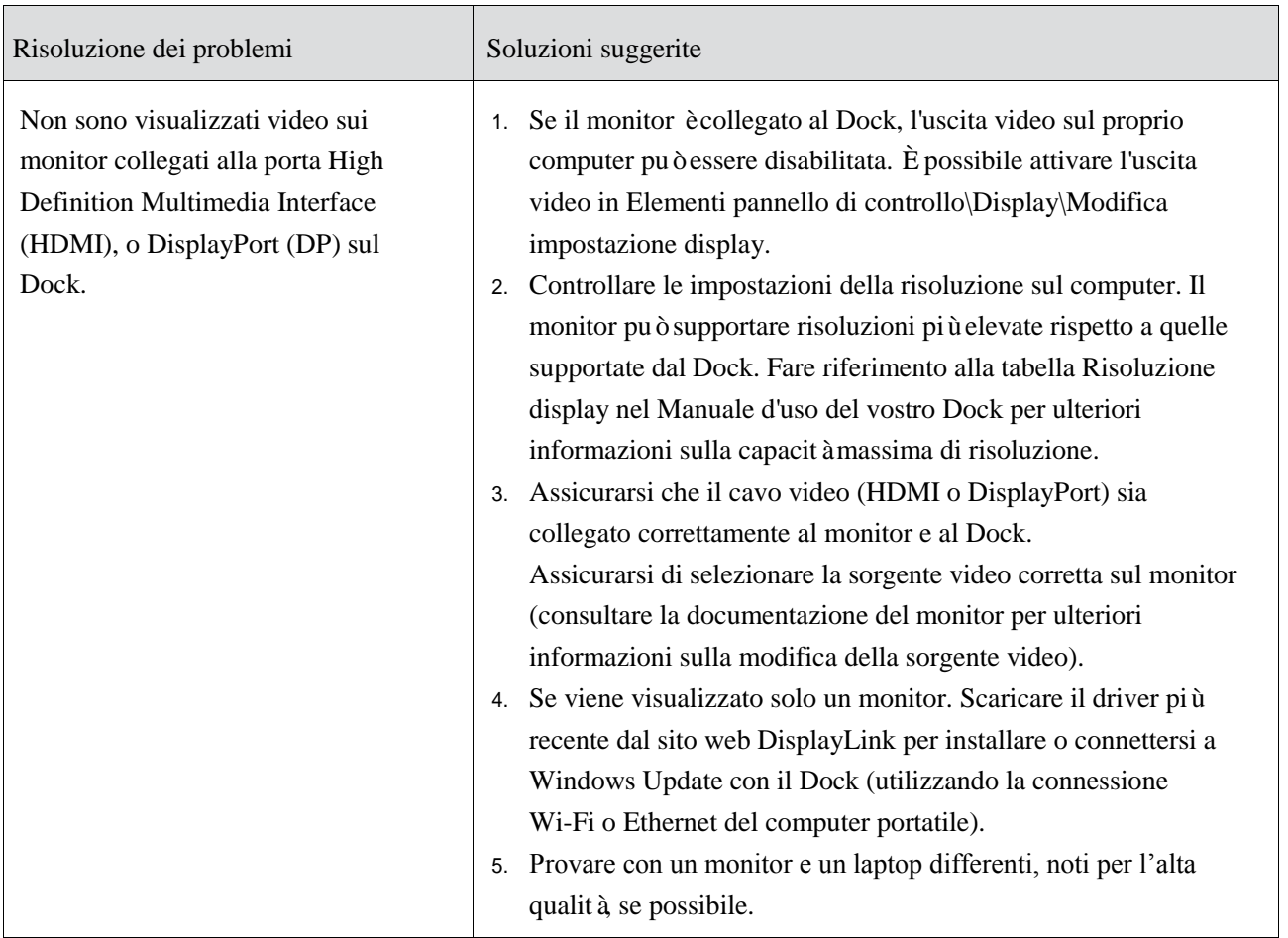

## **Informazioni sulla normativa**

Universal Dock - D6000 di Dell è conforme alle norme FCC/CE e si attiene agli standard normativi ingegneristici e ambientali in vigore a livello mondiale.

#### **Come contattare Dell:**

- 1. Visitarewww.dell.com/support
- 2. Selezionare la categoria di supporto
- 3. Selezionare il collegamento al servizio o supporto appropriato in base alle proprie esigenze.

#### O visitare il sito:

http://www.displaylink.com/support/.

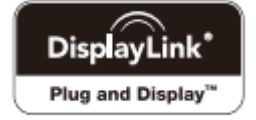